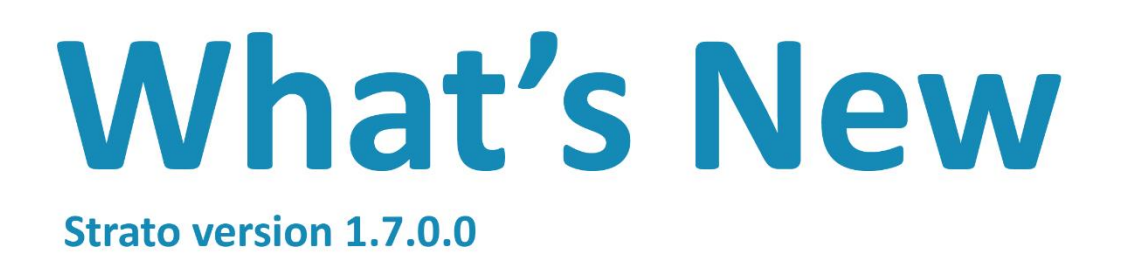

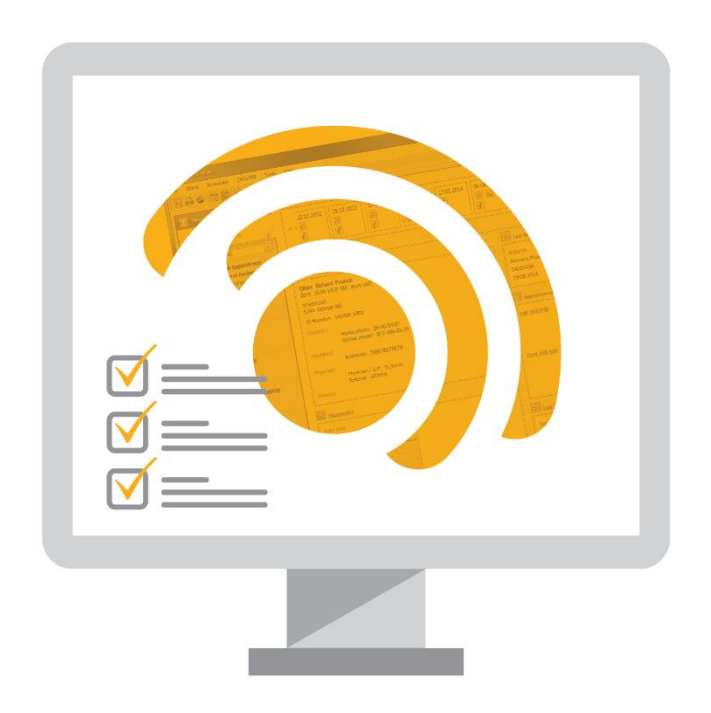

# **อา Strato**

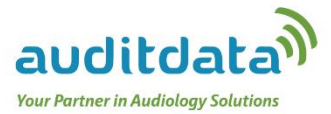

# **Table of Contents**

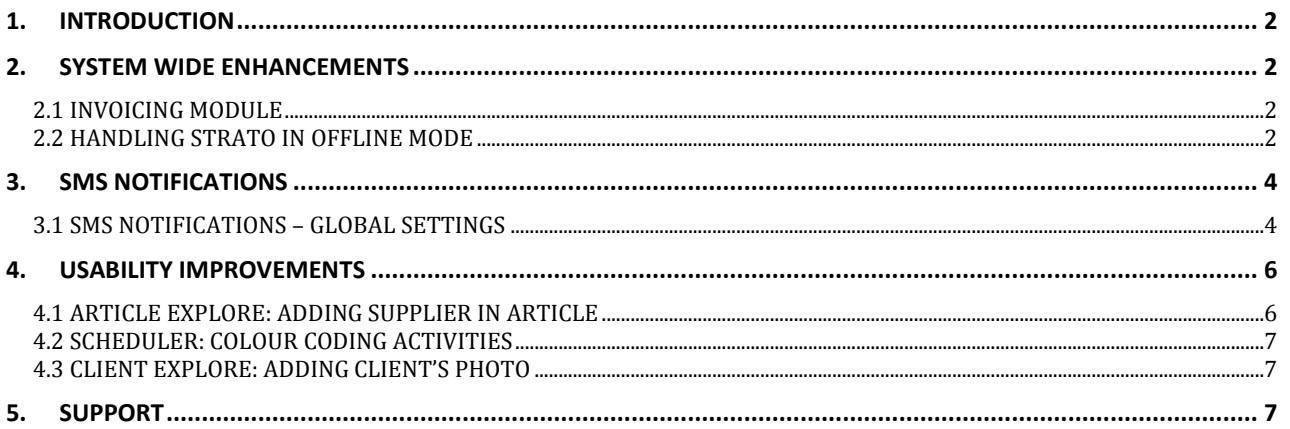

## <span id="page-2-0"></span>**1. Introduction**

The purpose of this document is to give you an overview of the new and modified features in Strato 1.7.0.0.

The available languages are English, Danish, and Swedish. This version of Strato is certified to NOAH 4 and works with Noah v.4.4 or any later Noah versions.

## <span id="page-2-1"></span>**2. System Wide Enhancements**

#### <span id="page-2-2"></span>**2.1 Invoicing Module**

A new Invoicing module has been added as an add-on to Strato.

With the Invoice module you can:

- $\triangleright$  Create new invoices for both a client and any third-party payer directly in Strato.
- $\triangleright$  Customize the predefined invoice templates to your preferences.
- $\triangleright$  Easily find clients with articles which were not yet invoiced.
- $\triangleright$  Identify clients who haven't been invoiced for a certain period of time.

The Invoicing module is an add-on module, which you can order separately in addition to your basic Strato license. The Invoicing module is intended to be used together with the Strato Stock module.

Please contact [stratosales@auditdata.com](mailto:stratosales@auditdata.com) to get the Invoicing module available in your Strato System.

*For more information on the Invoicing module, refer to the Strato Invoicing Module document or view the videos demonstrating the stock and invoice functionalities.*

#### <span id="page-2-3"></span>**2.2 Handling Strato in Offline Mode**

For those users who occasionally need to work with Strato without an Internet connection, Strato has been upgraded to also work offline, enabling you to do the basic clinic tasks on the local PC. The Strato offline mode is an add-on, which you can order separately in addition to your Strato license.

There are two scenarios allowing you to operate Strato in the offline mode. In the first scenario you can make the client's data available for offline use before you go to an area with no Internet connection. This can be done either from the **Scheduler EXPLORE** page:

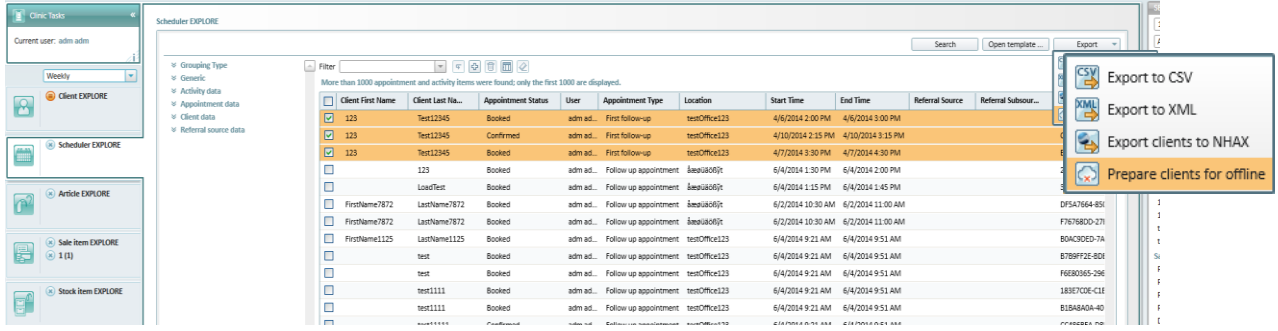

Or from the client pages (when working with a specific client or in Client EXPLORER):

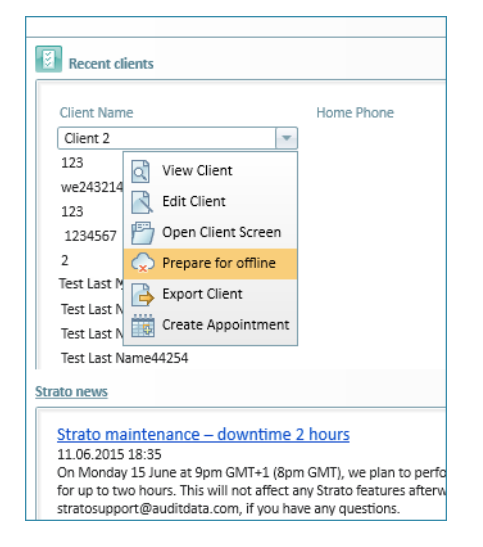

In this scenario you will have an access to all basic client data and all Noah actions (i.e. audiograms, fittings, measurements, etc.).

There is another way of working in the offline mode. This scenario is applicable when you did not have the possibility to download the client's data in advance or if you were not aware that there won't be Internet connection in some location.

In this scenario you can locally create a client as a new client and then perform all Noah actions (i.e. audiograms, fittings, measurements, etc.).

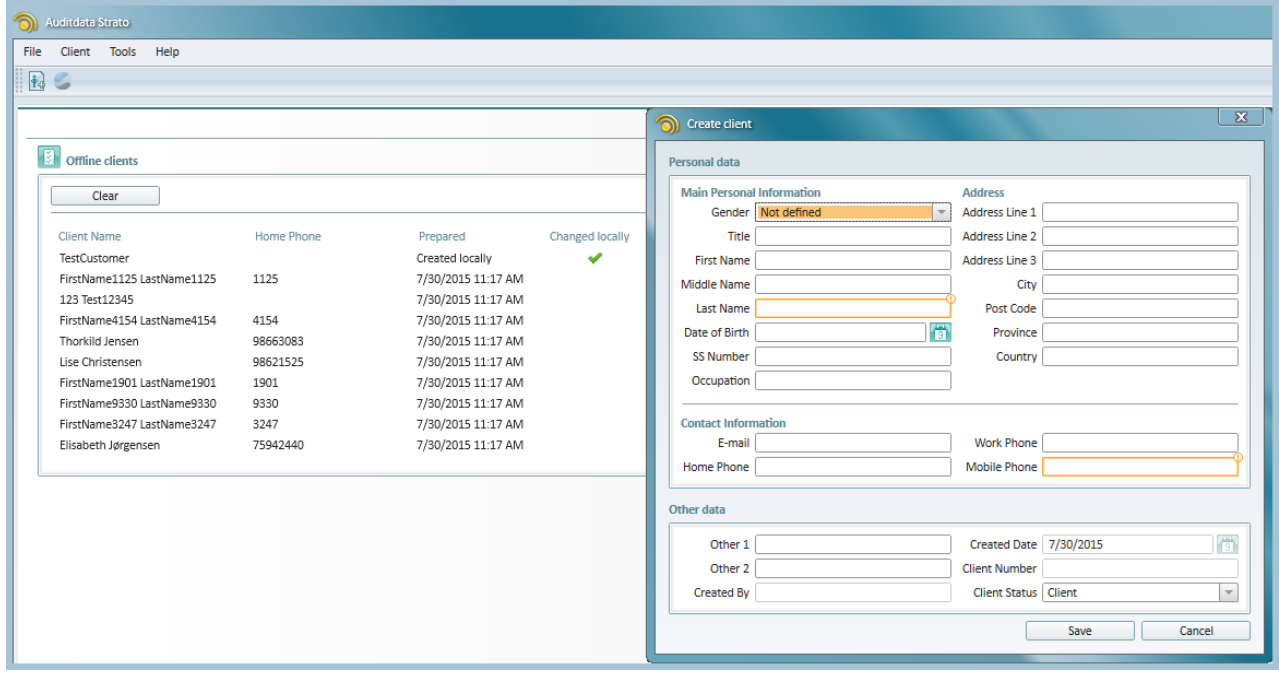

When you are online again and run Strato, it will automatically allow you to update the cloud database with the work you have performed offline, while the information in your database becomes available to all your Strato users.

**Note:** Strato can work and save data in the offline mode up to 14 days. Then you must connect to Internet and use the Strato online version.

<span id="page-4-0"></span>*For more information on working in the offline mode, please refer to the "How to use Strato Offline" document.* 

### **3. SMS Notifications**

#### <span id="page-4-1"></span>**3.1 SMS Notifications – Global Settings**

As an extra service to your customers and in order to reduce the number of clients forgetting their appointments, Strato now offers an SMS notification module which allows you to send appointment reminders by SMS.

The SMS Notification module is an add-on, which you could order separately in addition to your Strato license. We have selected the SMS provider in accordance with our policy for strong data security. The provider covers almost all countries.

Please contact [stratosales@auditdata.com](mailto:stratosales@auditdata.com) to get the SMS notification available in your Strato System.

In order to activate and use the SMS notification module, the following steps must be performed:

- 1. After you order an SMS notification, we will create an account for you enabling you to use the SMS notification service.
- 2. When your account has been created and activated, you will be able to set up your SMS notifications (i.e. specify whether you want a short or long SMS message). **Note:** One SMS can contain up to 160 characters; if an SMS contains more characters, it will be counted as multiple SMS messages. Select the short message to ensure that you only send one SMS message.

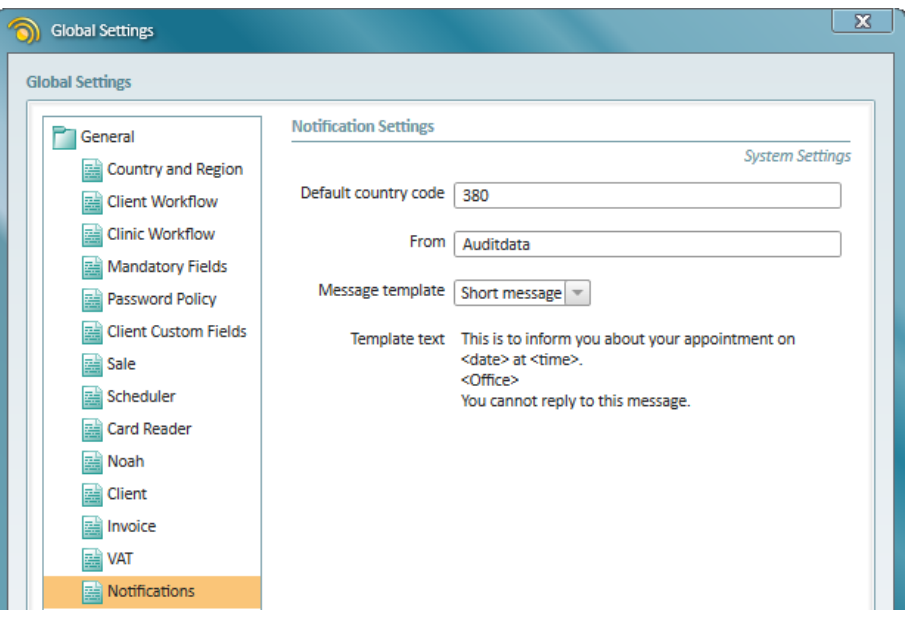

3. Now navigate to **Administration > Appointment Types** where you can specify for which appointment type you want to use the SMS notification. It is possible to activate up to 2 notifications per appointment. Normally, one reminder 1 day (24 hours) before the appointment is sufficient.

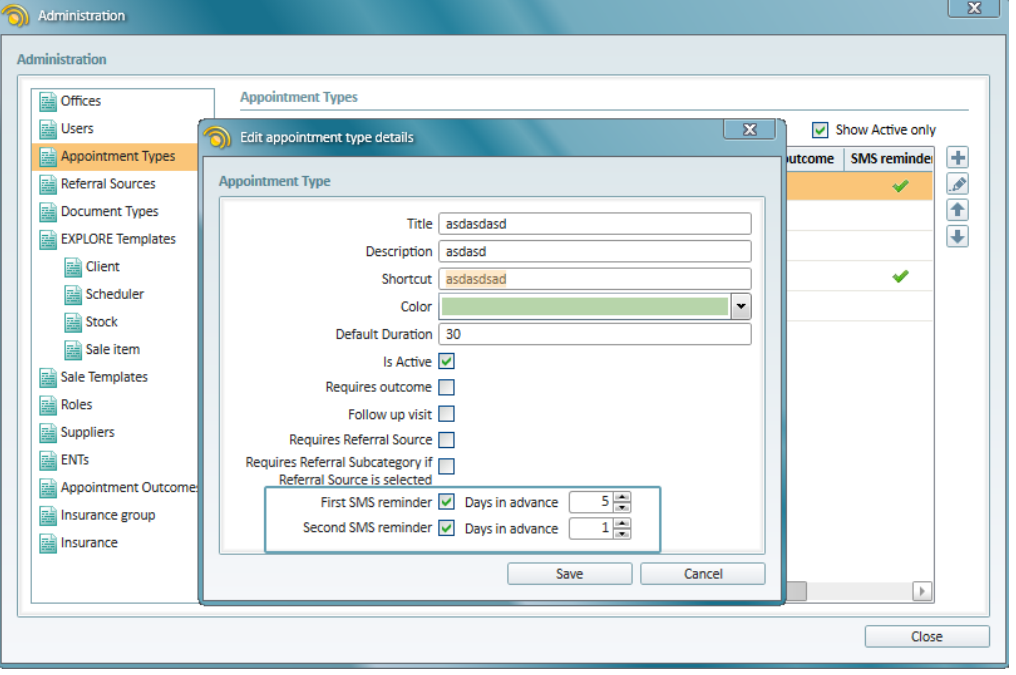

The last step is to create an appointment. From the Scheduler page, click **New Appointment,** select the client, and then choose your appointment type (for which you activated SMS reminders). The option "Remind by SMS" will be automatically checked in this appointment.

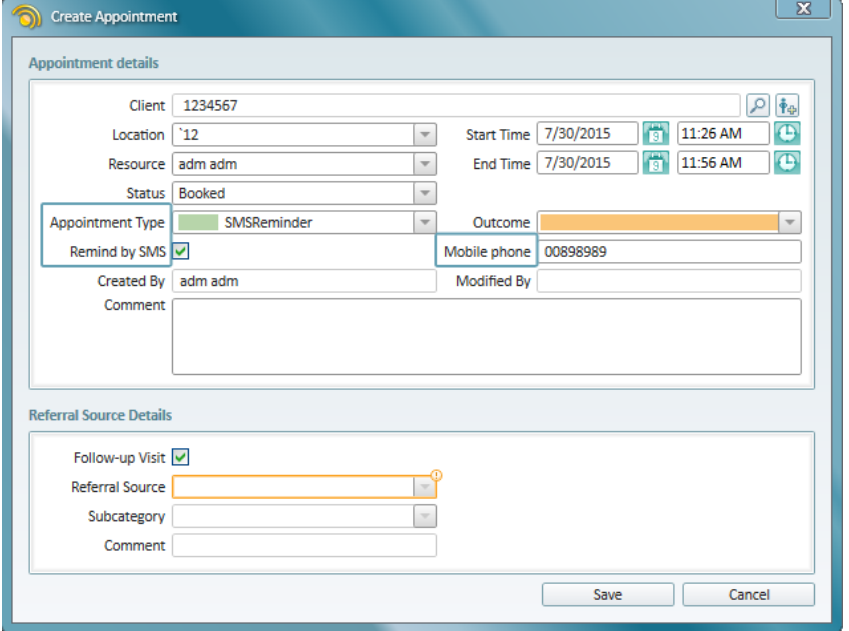

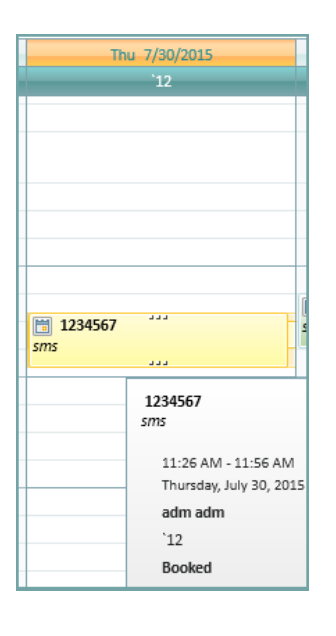

Click the **Save** button. You can mouse over the appointment to view the appointment details.

## <span id="page-6-0"></span>**4. Usability Improvements**

#### <span id="page-6-1"></span>**4.1 Article EXPLORE: Adding Supplier in Article**

It is now possible to specify a supplier directly when you create an article. Previously, you had to create suppliers separately before adding any article.

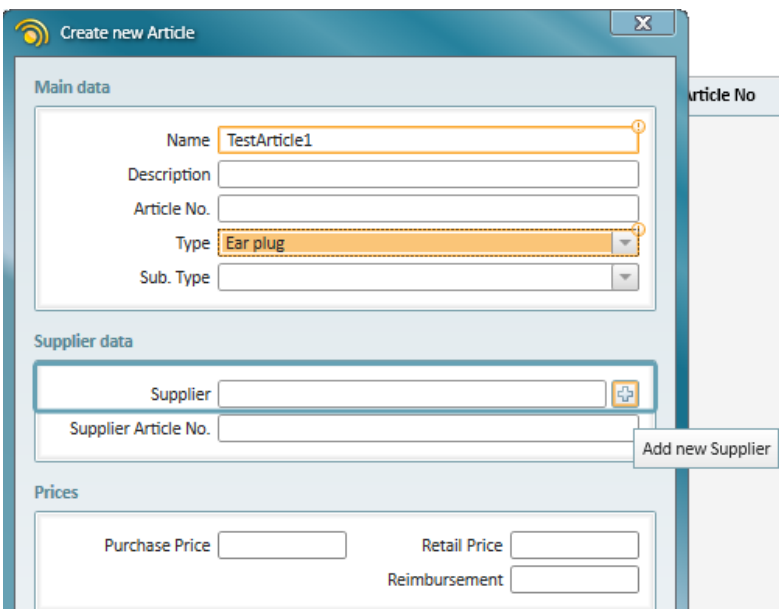

#### <span id="page-7-0"></span>**4.2 Scheduler: Colour Coding Activities**

You have always been able to define different colours for appointments. However, in all activities it was only possible to use one colour.

From v.1.7 you are able to set a different colour for every activity, thus applying an individual look and feel to your activities.

#### <span id="page-7-1"></span>**4.3 Client EXPLORE: Adding Client's Photo**

Adding a photo to a client's profile for easier recognition of an individual client is now possible.

Click **Client Data** to open the client's profile for editing, then click **Browse** in the **Client Picture** field to upload the client's photo. Click the **Save** button and the photo appears on the client's page as a thumbnail which you can increase to an actual size by mouse over it.

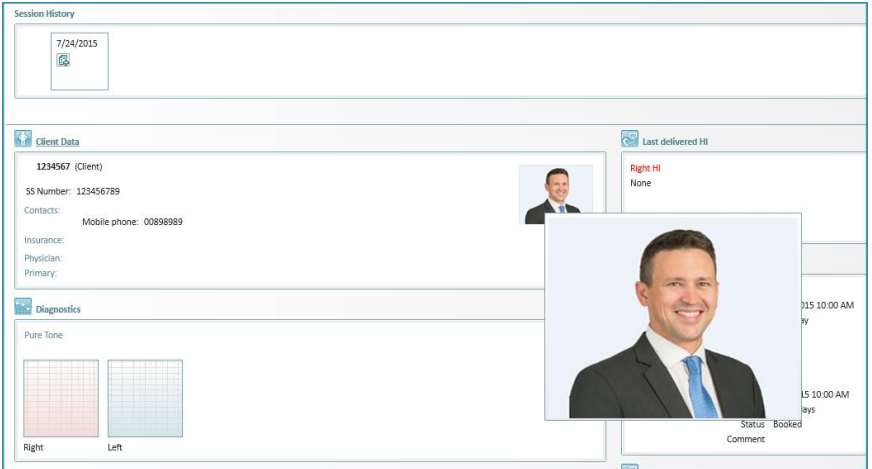

You can easily remove the client´s photo by clicking the red cross in the upper right corner of the photo or change the photo by clicking the **Browse** button again.

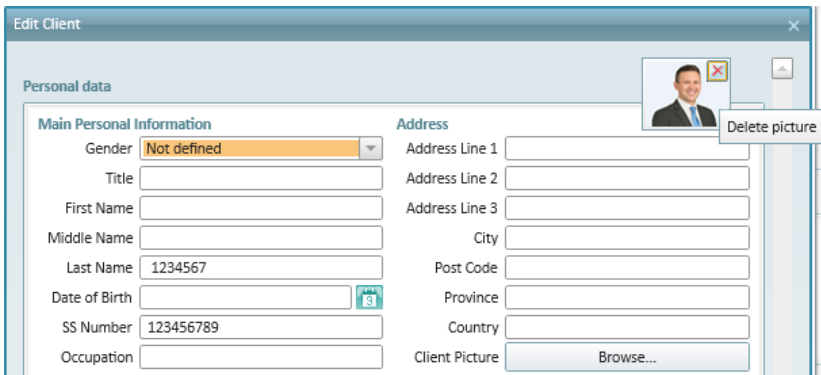

## <span id="page-7-2"></span>**5. Support**

*For further information, please contact* [stratosales@auditdata.com](mailto:stratosales@auditdata.com) or *visi[t www.auditdata.com.](http://www.auditdata.com/)*